**Kaspersky**® Internet Security

# Quick Start Guide

The license period starts when you activate the product on the first device.

The number of devices that can be protected varies according to the type of license purchased.

# Thank you for choosing Kaspersky® Internet Security.

## Get started

- Visit the My Kaspersky portal my.kaspersky.com
- − If you don't already have a My Kaspersky account, it's easy to create one and it's free of charge. During the license period, your My Kaspersky account will give you access to the applications that you'll need to install on your devices. Your My Kaspersky account also lets you manage each device's security – via the Web – and lets you use Web versions of some of the applications.
	- − If you already have a My Kaspersky account, please sign in using your login & password.
- $\bullet$  Click on the 'Licenses' tab and then enter your activation code into the appropriate field (you can find your activation code on the card inside the product package you purchased.) Activation codes are in a 20-character format: e.g. XXXXX-XXXXX-XXXXX-XXXXX.
- Click on the 'Downloads' button on the lower right corner of the product tile to view the applications that are available for you to download and install.
- $\bullet$  If you send the download links to your email, you will be able to access the links on any of your supported devices.
- When you install applications that you have downloaded from the My Kaspersky portal, the installation process will usually run automatically – without you having to enter data in the 'sign in window'. In some cases, applications may ask you to enter your My Kaspersky credentials. If this happens, please sign in – using your login & password for your My Kaspersky account.
- Alternatively, please use one of the following instructions.

# Installing security on your devices

### For your PCs

(via Kaspersky Internet Security)

#### 1. Before you install the product

To avoid any conflicts between programs, you may need to close some active applications and uninstall third-party antivirus products or applications with similar functionality.

To uninstall third-party products:

- For Windows® 10 PCs: Click on 'Start'  $\rightarrow$  click on 'Settings'  $\rightarrow$  click on 'System'  $\rightarrow$  click on 'Apps & features'  $\rightarrow$  select the application that you wish to uninstall  $\stackrel{\rightarrow}{\rightarrow}$  click on 'Uninstall'.
- On Windows 8, 8.1 PCs: Go to the 'Control Panel'  $\rightarrow$  click on 'Programs'  $\rightarrow$  click on Uninstall or change programs'  $\rightarrow$  select the application that you wish to uninstall  $\rightarrow$ click on 'Uninstall'.
- For Windows Vista® / Windows 7 PCs: Click on 'Start'  $\rightarrow$  click on 'Control Panel'  $\rightarrow$  click on 'Programs and Features'  $\rightarrow$  select the application that you wish to uninstall  $\rightarrow$  click on 'Uninstall'.

#### 2. Installing the product

- Choose your product at http://www.kaspersky.com/downloads, download the program & run the installation.
- Or use the CD from the product package, download the program if necessary & run the installation.

#### 3. Activating the product

Activation is required in order to enable all of the product's features and to receive free technical support.

- Use the activation code provided on the card inside the product package you purchased (e.g. XXXXX-XXXXX-XXXXX-XXXXX).
- Click the 'License' button on the lower right corner of the main program window.
- Enter the activation code in the appropriate field and 'Activate' the program.
- $\bullet$  Use the 'License' button to get information on the license number, activation status  $\theta$ license validity period.

#### 4. Installation on an infected PC

If your PC is so infected that it becomes impossible to launch the operating system or use antivirus software, please use a CD that comes with the product in the package as a rescue disk. Kaspersky Rescue Disk contains a range of utilities that can treat an infected computer:

- Boot your PC from the Kaspersky Rescue Disk.
- Update the antivirus databases.
- Run a system scan on your PC and then follow the instructions on your screen.

Then you can easily proceed with the product installation to get protection for your PC.

#### For your Mac computers (via Kaspersky Internet Security for Mac)

#### 1. Installing the product

- Choose your product at mac.kaspersky.com and download the latest version of the program.
- $\bullet$  Double-click the distributive (file with the .dmg extension) to open it and doubleclick 'Install Kaspersky Internet Security' to run the installation.

#### 2. Activating the product

Activation is required in order to enable all of the program's features and to receive free technical support.

- Use the activation code provided on the card inside the product package you purchased (e.g. XXXXX-XXXXX-XXXXX-XXXXX).
- Click the 'License' button on the lower right corner of the main program window.
- Enter the activation code in the appropriate field and 'Activate' the program.
- $\bullet$  Use the 'License' button to get information on the license number, activation status  $\theta$ license validity period.

# **For your Android<sup>TM</sup> devices**<br>(via Kaspersky Internet Security for Android)

#### 1. Installing the application

- $\bullet$  Scan the QR code to download the application directly to your device.
- Or enter mobile.kaspersky.com in your device browser and run the installation.

#### 2. Activating the application

Activation is required in order to enable all of the program's features and to receive free technical support.

- Use the activation code provided on the card inside the product package you purchased (e.g. XXXXX-XXXXX-XXXXX-XXXXX).
- Tap 'I have an activation code' link during product setup.
- $\bullet$  Enter the activation code in the appropriate field.

#### For your iPhones, iPads & Windows Phone® devices (via Kaspersky Safe Browser)

To get the application, please choose one of the following options:

- 1. Scan the relevant QR code to download the application directly to your device.
- 2. Or go to the App Store or Windows Phone Store and find the application using the Search function.

No activation required. The contraction of the contraction of the contraction of the contraction of the contraction of the contraction of the contraction of the contraction of the contraction of the contraction of the cont

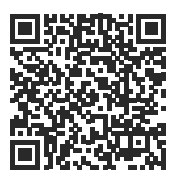

For Android

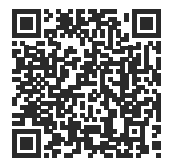

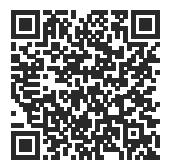

For Win Phone

# Frequently Asked Questions

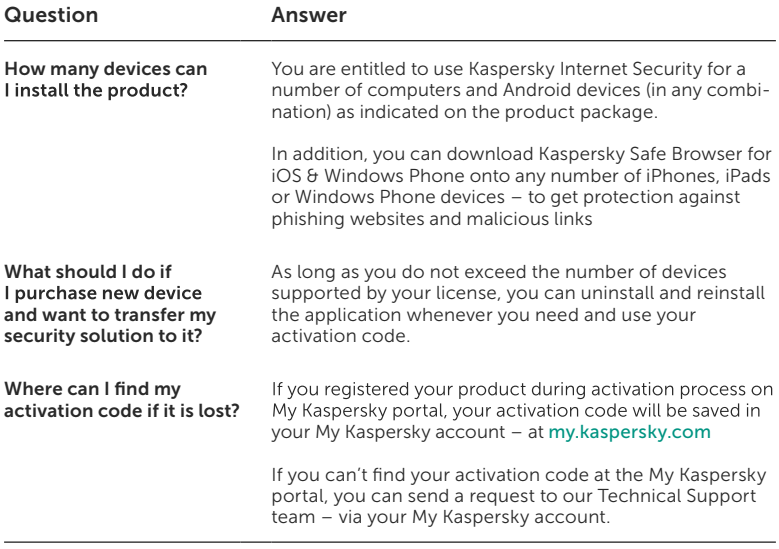

For more information, please use the following support resources:

- Product information is available at help.kaspersky.com
- Knowledge Base is available at support.kaspersky.com It contains detailed descriptions on how to install, configure and use Kaspersky Lab products.
- Your My Kaspersky account is available at my.kaspersky.com

My Kaspersky: my.kaspersky.com General information: www.Kaspersky.com Contact: Kaspersky Lab SEA Sdn Bhd 46050 Petaling Jaya, Selangor Darul Ehsan. Malaysia: +603-7724 4199 | Singapore: +65 6723 1061 Level 11-02, Block A, PJ8, No.23, Jalan Barat, Seksyen 8,

© 2017 AO Kaspersky Lab. All rights reserved. Registered trademarks and service marks are the property of their respective<br>owners. Microsoft, Windows, Windows Vista, Windows Phone and Internet Explorer are registered trade Inc. Intel is a trademark of Intel Corporation in the U.S. and/or other countries. Android, Android robot and YouTube are trademarks of Google Inc. Portions of this material are reproduced from work created by Google Inc. and used according<br>to the terms described in the Creative Commons 3.0 Attribution Licence. iOS is a registered trademark o